## Inspiron 11 3000 2-in-1 Setup und technische Daten

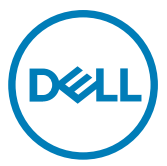

Computer-Modell: Inspiron 11–3168/Inspiron 11–3169 Vorschriftenmodell: P25T Vorschriftentyp: P25T001/P25T002

## Anmerkungen, Vorsichtshinweise und Warnungen

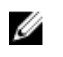

ANMERKUNG: Eine ANMERKUNG macht auf wichtige Informationen aufmerksam, mit denen Sie Ihr Produkt besser einsetzen können.

VORSICHT: Ein VORSICHTSHINWEIS macht darauf aufmerksam, dass bei Nichtbefolgung von Anweisungen eine Beschädigung der Hardware oder ein Verlust von Daten droht, und zeigt auf, wie derartige Probleme vermieden werden können.

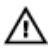

WARNUNG: Durch eine WARNUNG werden Sie auf Gefahrenquellen hingewiesen, die materielle Schäden, Verletzungen oder sogar den Tod von Personen zur Folge haben können.

Copyright **©** 2017 Dell Inc. oder deren Tochtergesellschaften. Alle Rechte vorbehalten. Dell, EMC und andere Marken sind Marken von Dell Inc. oder deren Tochtergesellschaften. Andere Marken können Marken ihrer jeweiligen Inhaber sein.

2017-09

Rev. A02

# Inhaltsverzeichnis

**D**ELL

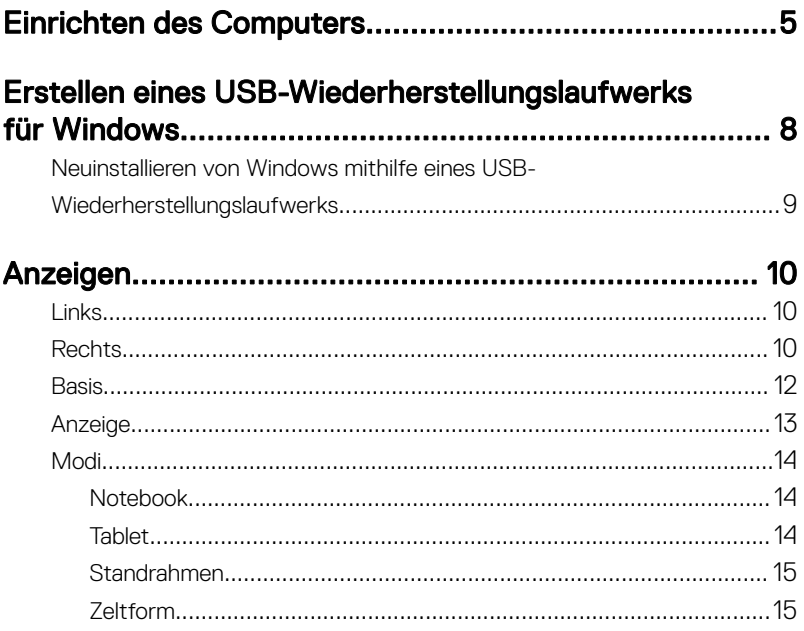

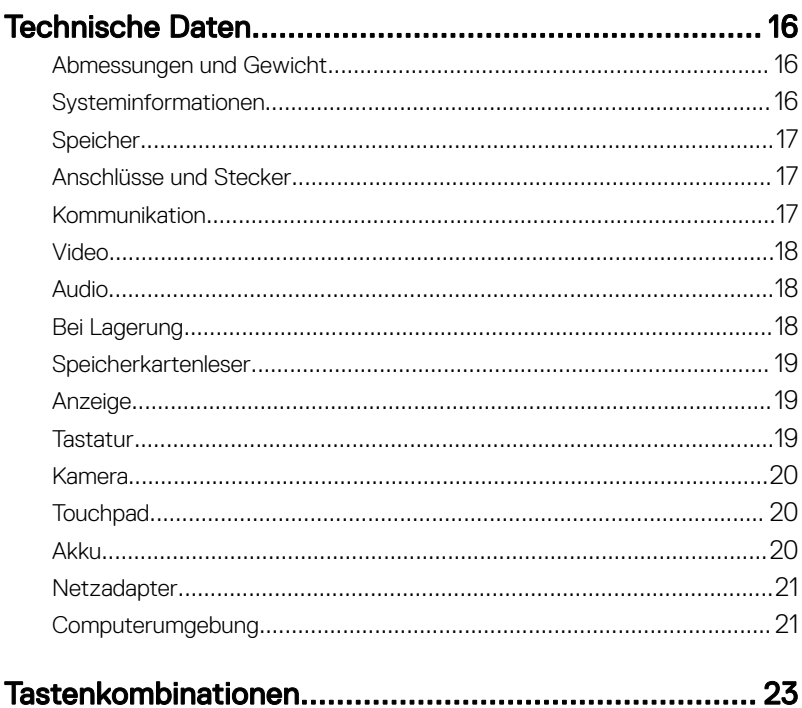

#### Wie Sie Hilfe bekommen und Kontaktaufnahme mit Dell.

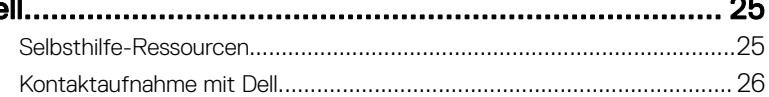

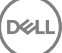

## <span id="page-4-0"></span>Einrichten des Computers

1 Schließen Sie den Netzadapter an und drücken Sie den Betriebsschalter.

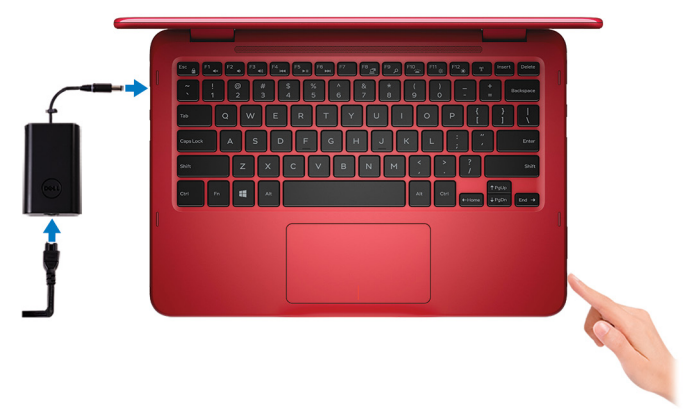

**ANMERKUNG: Um Energie zu sparen, wechselt der Akku** möglicherweise in den Energiesparmodus. Schließen Sie den Netzadapter an und drücken Sie den Betriebsschalter, um den Computer einzuschalten.

**DØ** 

2 Betriebssystem-Setup fertigstellen.

#### Für Windows:

a) Mit einem Netzwerk verbinden.

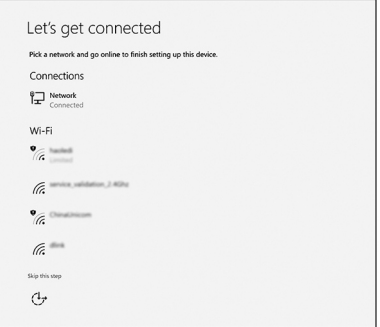

- ANMERKUNG: Wenn Sie sich mit einem geschützten Wireless-Netzwerk verbinden, geben Sie das Kennwort für das Wireless-Netzwerk ein, wenn Sie dazu aufgefordert werden.
- b) Melden Sie sich bei Ihrem Microsoft-Konto an oder erstellen Sie ein neues Konto.

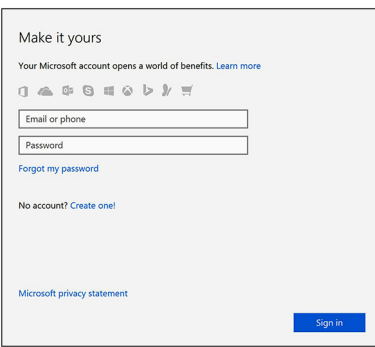

#### Für Ubuntu:

Folgen Sie den Anweisungen auf dem Bildschirm, um das Setup abzuschließen.

3 Machen Sie Dell Apps in Windows ausfindig.

#### ANMERKUNG: Microsoft Windows 10 S wird nur auf Inspiron 11-3168- Systemen mit Intel Celeron-Prozessor mit 32 GB Speicher unterstützt.

Wenn auf Ihrem Computer Microsoft Windows 10 S ausgeführt wird und keine Dell Apps zur Verfügung stehen, können Sie sie aus dem [Microsoft Store](https://www.microsoft.com) herunterladen.

#### ANMERKUNG: Dell Apps sind in Kürze im Microsoft Store verfügbar.

#### Tabelle 1. Dell Apps ausfindig machen

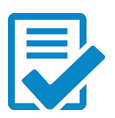

Computer registrieren

#### Dell Hilfe und Support

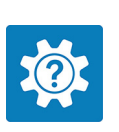

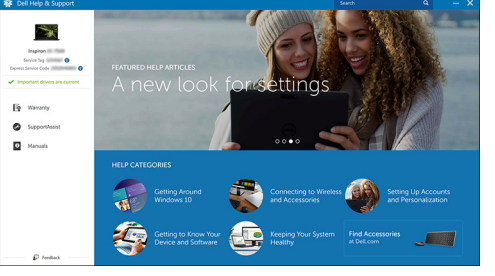

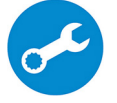

SupportAssist – Computer überprüfen und aktualisieren

4 Erstellen Sie ein Wiederherstellungslaufwerk für Windows.

#### ANMERKUNG: Es wird empfohlen, ein Wiederherstellungslaufwerk für W die Fehlerbehebung zu erstellen und Probleme zu beheben, die ggf. unter Windows auftreten.

Weitere Informationen finden Sie unter [Erstellen eines USB-](#page-7-0)[Wiederherstellungslaufwerks für Windows.](#page-7-0)

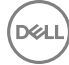

## <span id="page-7-0"></span>Erstellen eines USB-Wiederherstellungslaufwerks für Windows

Es wird empfohlen, ein Wiederherstellungslaufwerk für die Fehlerbehebung zu erstellen und Probleme zu beheben, die ggf. unter Windows auftreten. Es ist ein leeres USB-Flashlaufwerk mit einer Speicherkapazität von mindestens 16 GB erforderlich, um das Wiederherstellungslaufwerk zu erstellen.

#### ANMERKUNG: Die nachfolgenden Schritte variieren je nach installierter Ø Windows-Version. Aktuelle Anweisungen finden Sie auf der [Microsoft-](HTTPS://SUPPORT.MICROSOFT.COM/)[Support-Website.](HTTPS://SUPPORT.MICROSOFT.COM/)

- 1 Schließen Sie das USB-Flashlaufwerk an Ihren Computer an.
- 2 Geben Sie in der Windows-Suche Wiederherstellung ein.
- 3 Klicken Sie in den Suchergebnissen auf Create a Recovery Drive (Wiederherstellungslaufwerk erstellen).

Das Fenster User Account Control (Benutzerkontosteuerung) wird angezeigt.

4 Klicken Sie auf Yes (Ja), um fortzufahren.

Das Feld Recovery Drive (Wiederherstellungslaufwerk) wird angezeigt.

- 5 Wählen Sie Back up system files to the recovery drive (Systemdateien auf dem Wiederherstellungslaufwerk sichern) und klicken Sie auf Next (Weiter).
- 6 Wählen Sie USB flash drive (USB-Flashlaufwerk) und klicken Sie auf Next (Weiter).

Es wird eine Meldung angezeigt, die angibt, dass alle auf dem USB-Flashlaufwerk vorhandenen Daten gelöscht werden.

7 Klicken Sie auf Erstellen.

#### **ANMERKUNG: Dieser Vorgang kann mehrere Minuten dauern.**

8 Klicken Sie auf Finish (Fertigstellen).

### <span id="page-8-0"></span>Neuinstallieren von Windows mithilfe eines USB-Wiederherstellungslaufwerks

VORSICHT: Bei diesem Vorgang wird die Festplatte formatiert und alle Daten auf Ihrem Computer gelöscht. Stellen Sie sicher, dass Sie die Daten auf Ihrem Computer sichern, bevor Sie mit dieser Aufgabe beginnen.

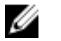

#### ANMERKUNG: Vergewissern Sie sich vor der Neuinstallation von Windows, dass Ihr Computer über mehr als 2 GB Arbeitsspeicher und mehr als 32 GB Speicherplatz verfügt.

- 1 Schließen Sie das USB-Wiederherstellungslaufwerk an Ihren Computer an.
- 2 Den Computer neu starten.
- 3 Drücken Sie die Taste F12, nachdem das Dell Logo auf dem Bildschirm angezeigt wird, um auf das Startmenü zuzugreifen.

Es wird die Meldung **Preparing one-time boot menu** (Vorbereiten des einmaligen Startmenüs) angezeigt.

4 Sobald das Startmenü geladen wurde, wählen Sie das USB-Wiederherstellungsgerät unter **UEFI Boot** (UEFI-Start) aus.

Das System wird neu gestartet und es wird der Bildschirm Choose the keyboard layout (Tastaturlayout auswählen) angezeigt.

- **5** Wählen Sie das Tastaturlayout aus.
- 6 Wählen Sie im Bildschirm Choose an Option (Option auswählen) Troubleshoot (Fehlerbehebung).
- 7 Klicken Sie auf Recover from a Laufwerk (Vom Laufwerk wiederherstellen).
- 8 Wählen Sie eine der folgenden Optionen:
	- Just remove my files (Eigene Dateien entfernen) für Schnellformatierung.
	- Fully clean the drive (Laufwerk vollständig reinigen) für eine vollständige Formatierung.
- 9 Klicken Sie auf Recover (Wiederherstellen), um den Wiederherstellungsvorgang zu starten.

Dieser Vorgang kann einige Minuten dauern und der Computer wird während dieses Vorgangs neu gestartet.

## <span id="page-9-0"></span>Anzeigen

### Links

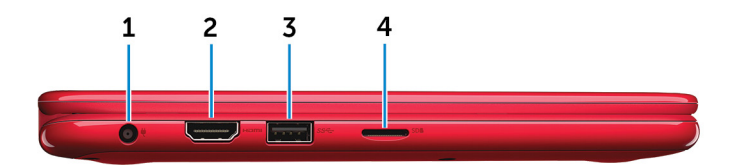

#### 1 Netzadapteranschluss

Schließen Sie einen Netzadapter an, um den Computer mit Strom zu versorgen und den Akku zu laden.

#### 2 HDMI-Anschluss

Schließen Sie ein Fernsehgerät oder ein anderes HDMI-fähiges Gerät an. Stellt einen Video- und Audioausgang bereit.

#### 3 USB 3.0-Anschluss

Schließen Sie Peripheriegeräte wie z. B. Speichergeräte, Drucker, usw. an. Bietet Datenübertragungsraten von bis zu 5 GBit/s.

#### 4 MicroSD-Kartensteckplatz

Führt Lese- und Schreibvorgänge von und auf Medienkarten aus.

### $\mathbf{1}$  $\overline{a}$ 3 4 5

#### 1 Betriebsschalter

**Rechts** 

Drücken Sie den Betriebsschalter, um den Computer einzuschalten, wenn er ausgeschaltet, im Ruhezustand oder im Standby-Modus ist.

Drücken Sie den Betriebsschalter, um den Computer in den Standby-Modus zu versetzen, wenn er eingeschaltet ist.

Drücken und 4 Sekunden lang halten, um ein Herunterfahren des Computers zu erzwingen.

#### ANMERKUNG: Sie können das Verhalten des Betriebsschalters in den Energieoptionen anpassen. Weitere Informationen finden Sie unter Me and My Dell (Ich und mein Dell) unter [www.dell.com/support/manuals](http://www.dell.com/support/manuals).

#### 2 Taste zur Lautstärkeregelung

Drücken Sie diese Tasten, um die Lautstärke zu erhöhen oder zu verringern.

#### 3 Headset-Anschluss

Schließen Sie einen Kopfhörer, ein Mikrofon oder ein Headset (Kopfhörer-Mikrofon-Kombi) an.

#### 4 USB 2.0-Anschlüsse (2)

Schließen Sie Peripheriegeräte wie z. B. Speichergeräte, Drucker, usw. an. Bietet Datenübertragungsraten von bis zu 480 MBit/s.

#### 5 Sicherheitskabeleinschub

Zum Anschluss eines Noble-Sicherheitskabels, um unbefugtes Bewegen des Computers zu verhindern.

### <span id="page-11-0"></span>**Basis**

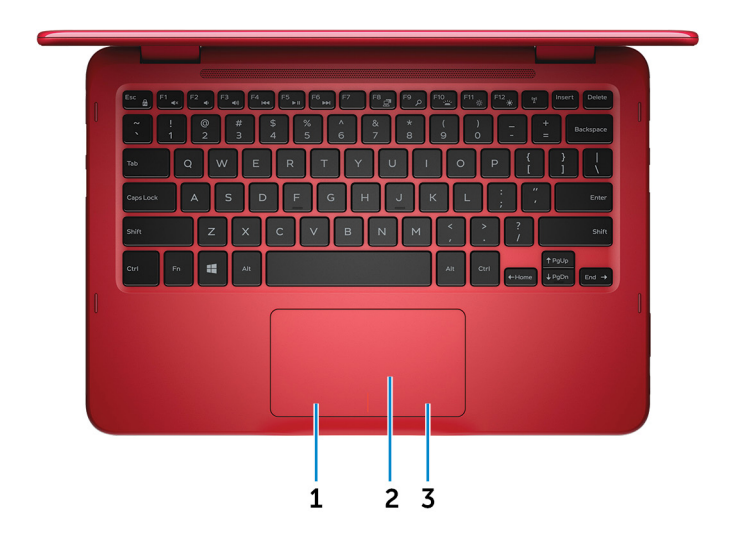

#### 1 Linker Mausklickbereich

Drücken Sie hier, um mit der linken Maustaste zu klicken.

#### 2 Touchpad

Bewegen Sie den Finger auf dem Touchpad, um den Mauszeiger zu bewegen. Tippen Sie, um mit der linken Maustaste zu klicken.

#### 3 Rechter Mausklickbereich

Drücken Sie hier, um mit der rechten Maustaste zu klicken.

### <span id="page-12-0"></span>Anzeige

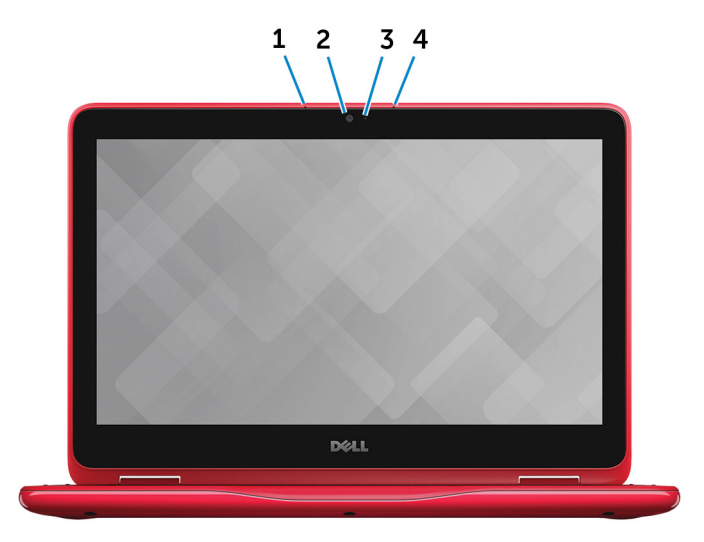

#### 1 Linkes Mikrofon

Ermöglicht digitale Tonaufnahmen in hoher Qualität, für Audioaufnahmen, Sprachanrufe usw.

#### 2 Kamera

DØ

Ermöglicht Video-Chats, Fotoaufnahmen und Videoaufzeichnungen.

#### 3 Kamerastatusanzeige

Leuchtet, wenn die Kamera verwendet wird.

#### 4 Rechtes Mikrofon

Ermöglicht digitale Tonaufnahmen in hoher Qualität, für Audioaufnahmen, Sprachanrufe usw.

### <span id="page-13-0"></span>Modi

### Notebook

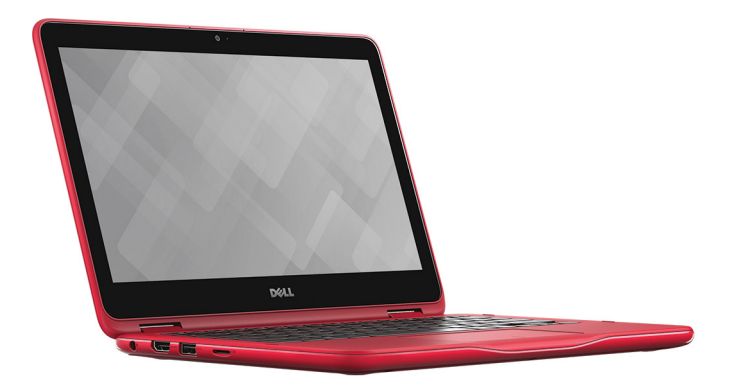

### Tablet

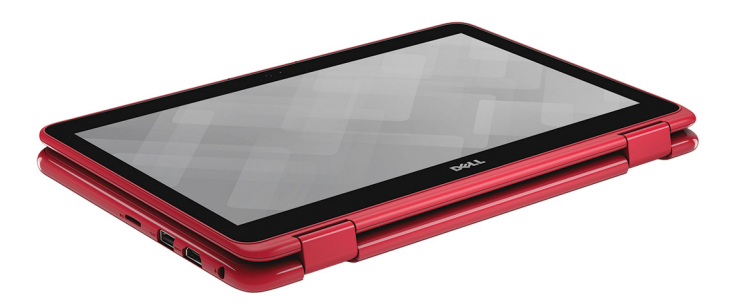

### <span id="page-14-0"></span>Standrahmen

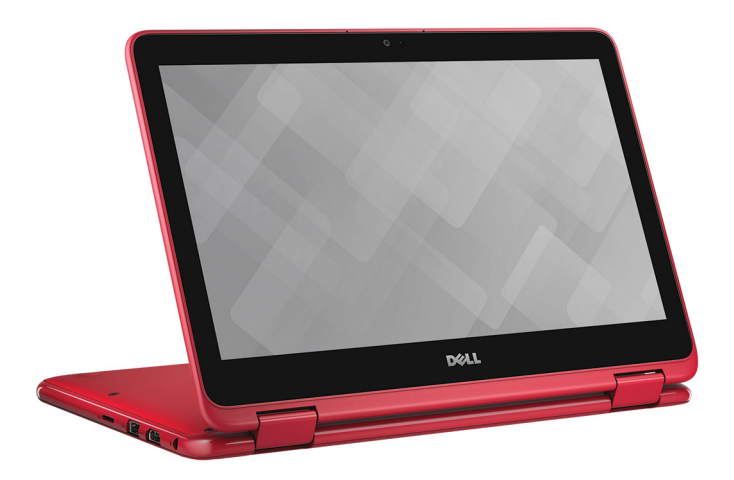

### Zeltform

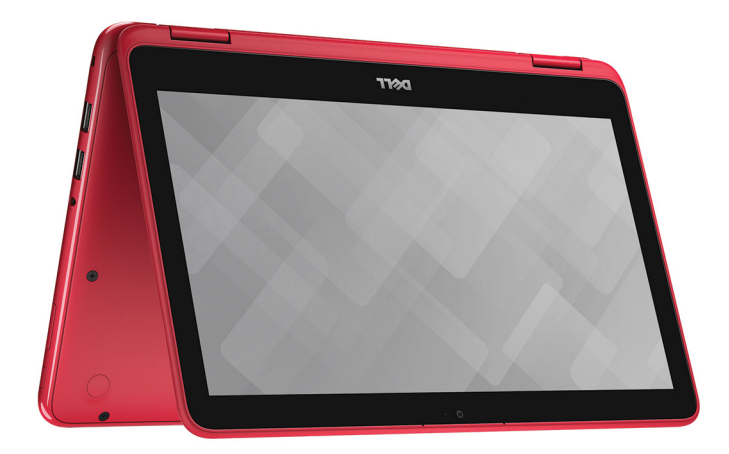

## <span id="page-15-0"></span>Technische Daten

### Abmessungen und Gewicht

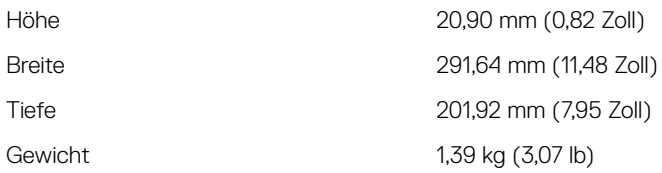

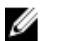

ANMERKUNG: Das Gewicht des Laptops variiert je nach bestellter Konfiguration und Fertigungsunterschieden.

### Systeminformationen

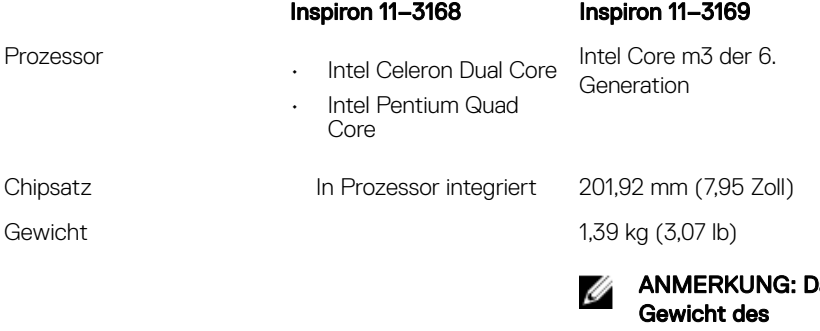

ANMERKUNG: Das Laptops variiert je nach bestellter Konfiguration und Fertigungsunterschi eden.

DØ

### <span id="page-16-0"></span>Speicher

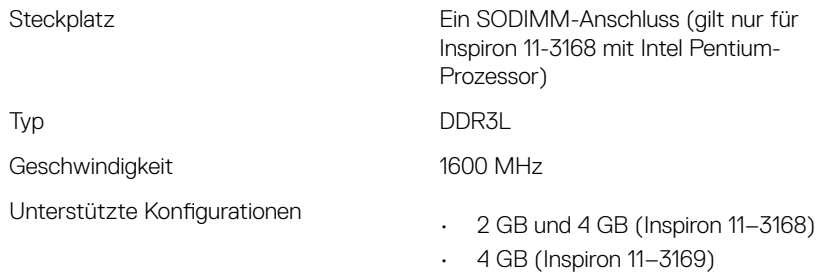

### Anschlüsse und Stecker

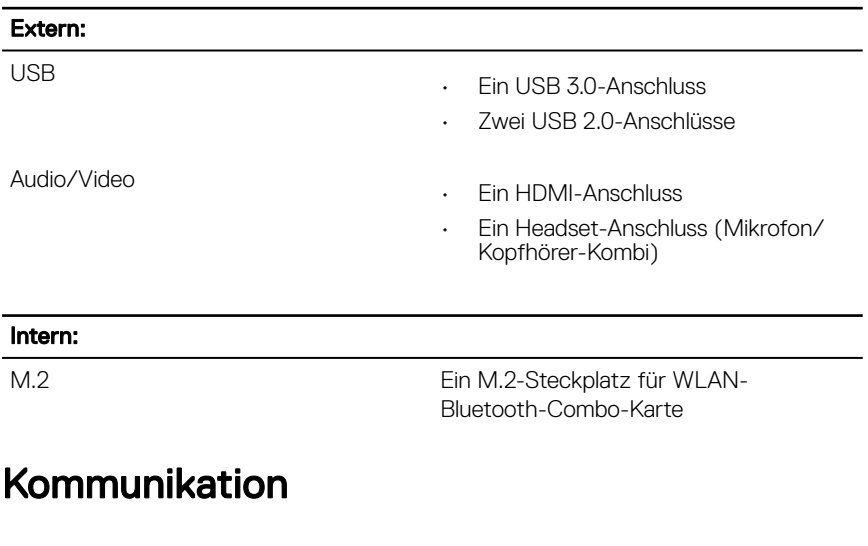

Funk

- Wi-Fi 802.11 b/g/n/ac
- WLAN 802.11 ac
- Bluetooth 4.0
- Intel WiDi (optional)

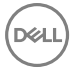

### <span id="page-17-0"></span>Video

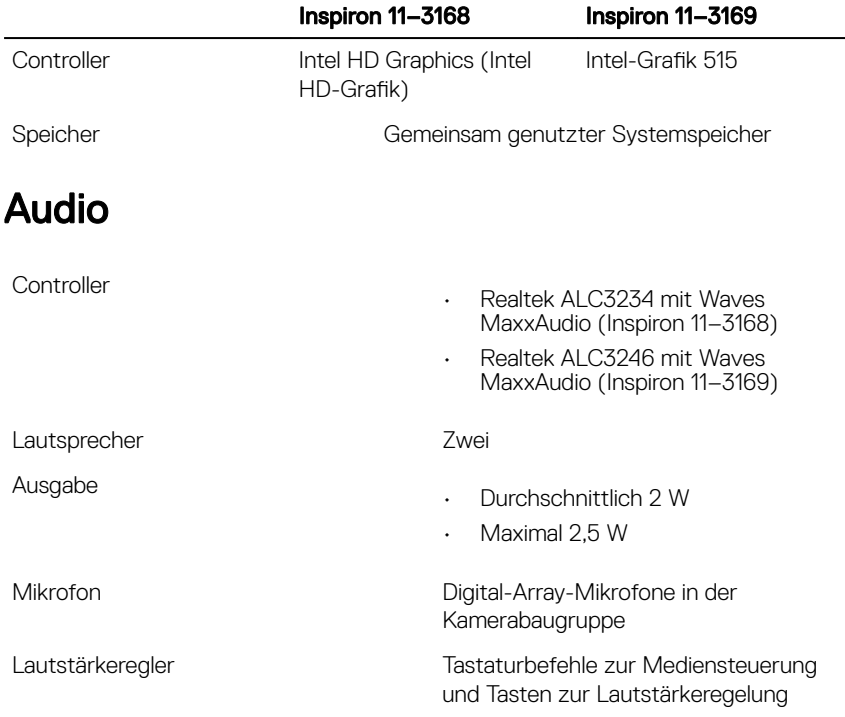

## Bei Lagerung

Festplattenlaufwerk

#### Schnittstelle Schnittstelle SATA 6 GBit/s

- Ein 2,5-Zoll-Laufwerk
- Ein Solid-State-Laufwerk (SSD)
- Eine eMMC-Karte

**DEL** 

### <span id="page-18-0"></span>**Speicherkartenleser**

Unterstützte Karte microSD

### Anzeige

Typ Ein microSD-Kartensteckplatz

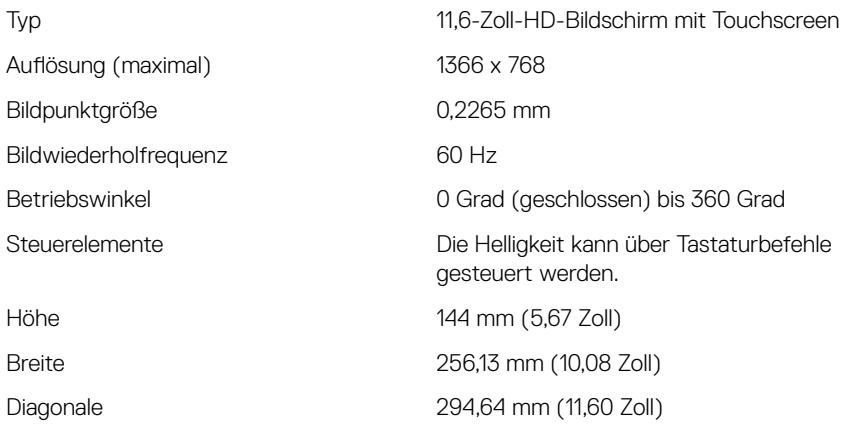

### **Tastatur**

#### Typ Chiclet-Tastatur

Tastaturbefehl Einige Tasten auf der Tastatur weisen zwei Symbole auf. Diese Tasten können verwendet werden, um alternative Zeichen einzugeben oder sekundäre Funktionen auszuführen. Um das alternative Zeichen einzugeben, drücken Sie die Umschalttaste und die gewünschte Taste. Zur Durchführung sekundärer Funktionen, drücken Sie Fn und die gewünschte Taste.

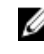

**ANMERKUNG: Sie können die** primäre Funktionsweise der Tastaturbefehle durch Drücken der Tasten Fn+Esc oder durch Änderung der Funktionsweise der Funktionstasten im System-Setup festlegen.

#### [Tastenkombinationen](#page-22-0)

### <span id="page-19-0"></span>Kamera

**Auflösung** 

- Standbild: 0,92 Megapixel
- Video: 1280 x 720 (HD) bei 30 fps (maximal)

Diagonaler Betrachtungswinkel 74 Grad

### **Touchpad**

**Auflösung** 

Abmessungen

- 
- Horizontal: 1940
- Vertikal: 1040
- Breite: 100 mm (3,94 Zoll)
- Höhe: 55 mm (2,16 Zoll)

### Akku

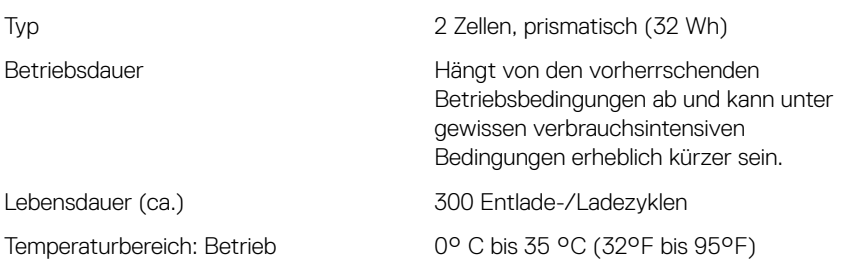

<span id="page-20-0"></span>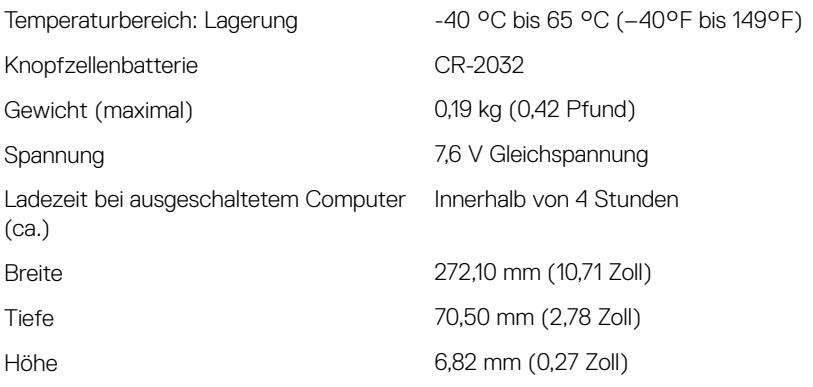

### **Netzadapter**

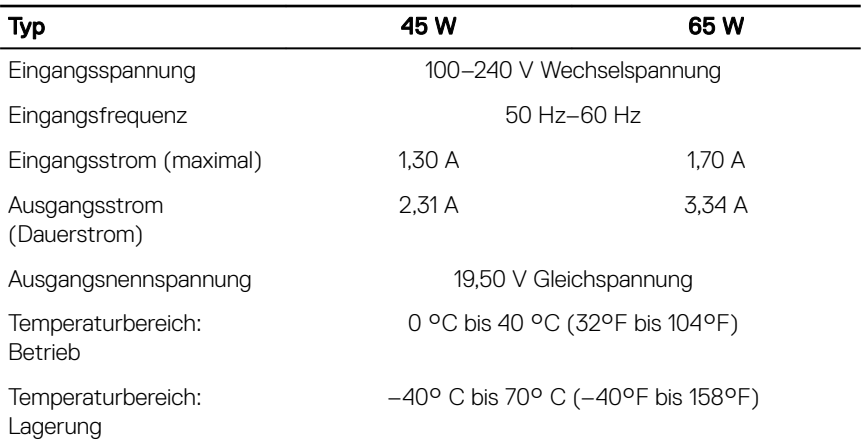

## Computerumgebung

Luftverschmutzungsklasse: G1 gemäß ISA-S71.04-1985

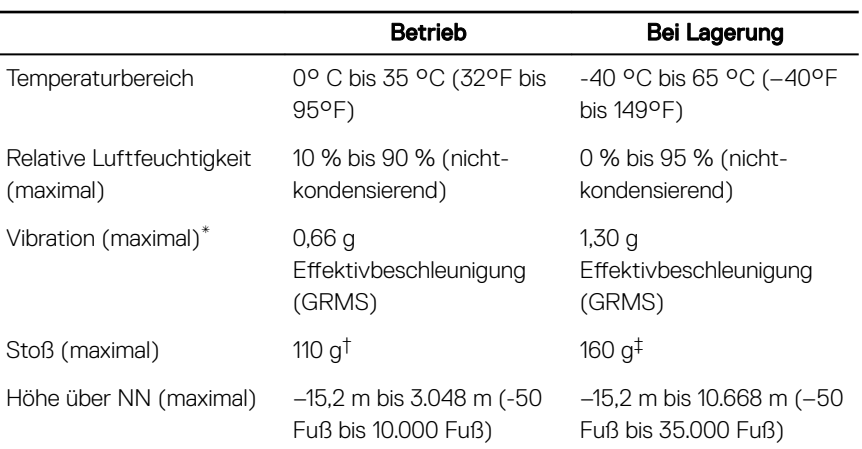

DELI

\* Gemessen über ein Vibrationsspektrum, das eine Benutzerumgebung simuliert.

† Gemessen mit einem 2-ms-Halbsinus-Impuls mit in Betrieb befindlicher Festplatte.

‡ Gemessen mit einem 2-ms-Halbsinus-Impuls mit Festplatte in Ruheposition.

## <span id="page-22-0"></span>Tastenkombinationen

**D**<sup></sup>

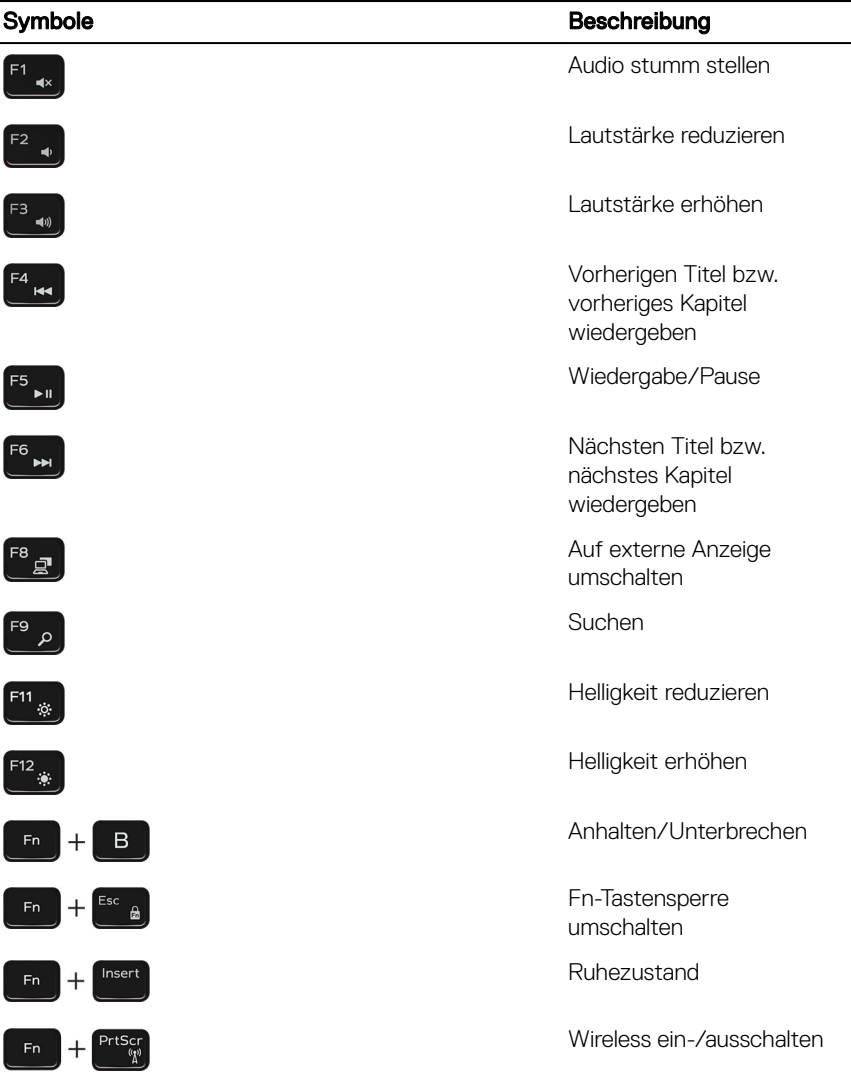

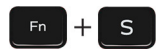

#### Symbole Beschreibung

Rollen-Taste

## <span id="page-24-0"></span>Wie Sie Hilfe bekommen und Kontaktaufnahme mit Dell

### Selbsthilfe-Ressourcen

Mithilfe dieser Selbsthilfe-Ressourcen erhalten Sie Informationen und Hilfe zu Dell-Produkten:

Informationen zu Produkten und Dienstleistungen von Dell

[www.dell.com](https://www.dell.com/)

Windows 8.1 und Windows 10 **Anwendung "Dell Hilfe und Support"** 

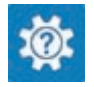

Windows 10 **Anwendung "Erste Schritte"** 

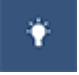

Windows 8.1 **Mille und Tipps-Anwendung** 

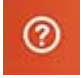

Zugriff auf die Hilfe in Windows 8. Windows 81, und Windows 10

Informationen zur Behebung von Störungen, Benutzerhandbücher, Installationsanweisungen, technische Geben Sie in der Windows-Suche Hilfe und Support ein und drücken Sie die Eingabetaste.

Aufrufen der Hilfe in Windows 7 Klicken Sie auf Start  $\rightarrow$  Hilfe und Support.

Onlinehilfe für Betriebssystem [www.dell.com/support/windows](https://www.dell.com/support/windows) [www.dell.com/support/linux](https://www.dell.com/support/linux)

[www.dell.com/support](https://www.dell.com/support)

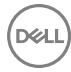

<span id="page-25-0"></span>Daten, Blogs für technische Hilfe, Treiber, Software-Updates usw.

Erfahren Sie mehr über Ihr Betriebssystem, die Einrichtung und Verwendung Ihres Computers, Datensicherung, Diagnose und so weiter.

Siehe *Ich und mein Dell* unter [www.dell.com/support/manuals.](https://www.dell.com/support/manuals)

### Kontaktaufnahme mit Dell

Informationen zur Kontaktaufnahme mit Dell für den Verkauf, den technischen Support und den Kundendienst erhalten Sie unter [www.dell.com/contactdell](https://www.dell.com/contactdell).

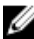

ANMERKUNG: Die Verfügbarkeit ist je nach Land und Produkt unterschiedlich, und bestimmte Dienstleistungen sind in Ihrer Region eventuell nicht verfügbar.

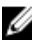

ANMERKUNG: Wenn Sie nicht über eine aktive Internetverbindung verfügen, können Sie Kontaktinformationen auch auf Ihrer Auftragsbestätigung, dem Lieferschein, der Rechnung oder im Dell-Produktkatalog finden.